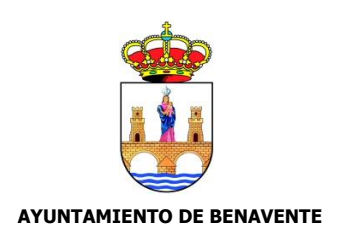

# **Tutorial para la PREINSCRIPCIÓN en las Actividades del Ayto. Benavente 2020/2021**

**Web**:<http://actividadesaytobenavente.sytes.net:81/CronosWeb/Login>

#### **Registro de usuario**

Si no se dispone de usuario registrado en la web, será necesario crear uno para poder realizar la PREINSCRIPCIÓN en las Actividades. Para ello:

1. En la parte inferior de la pantalla principal del web seleccionar Registrarse:

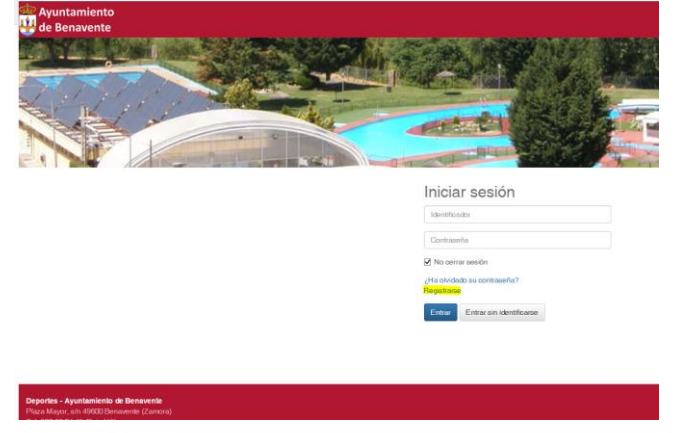

- 2. Rellenar los datos personales solicitados, marcar la casilla para aceptar las condiciones y Aceptar. Los datos personales son:
	- Dirección de correo electrónico: con ella se accederá a la web.
	- Contraseña: contraseña elegida por el usuario para poder acceder a la web.
	- Datos personales del interesado.

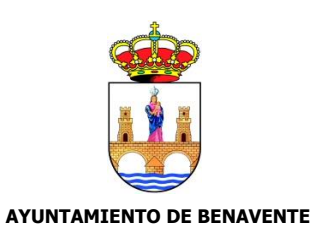

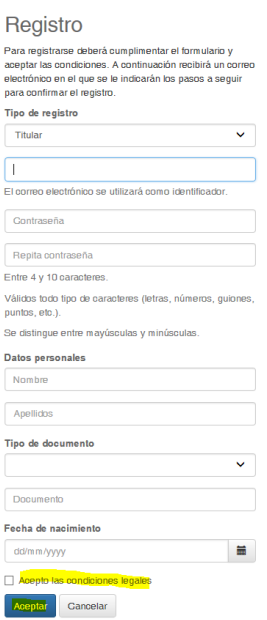

3. Recibiremos un correo electrónico en la dirección de registro confirmando que nos hemos dado de alta. Será necesario hacer click en el enlace adjunto para finalizar con el registro:

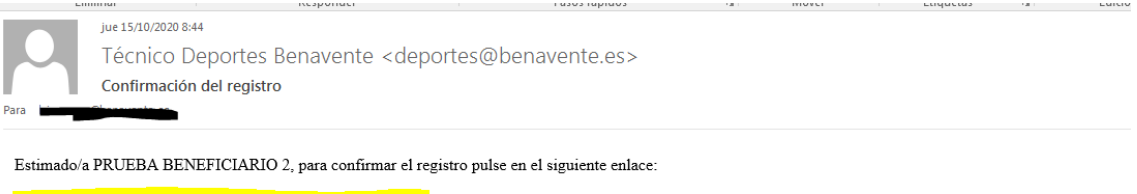

http://actividadesaytobenavente.sytes.net/CronosWeb/Login?<br>token=CC42FC77A1C207A605F3C85D622303A86B947B2A5FDF68013D67BD70C84C350A2228A3FEE9D113B337BDADC0FA374ECE69AEFD4831DF6A92

\***Nota**: si pasados unos minutos de registrarnos no recibimos el correo electrónico, comprobar las carpetas de correo no deseado y SPAM.

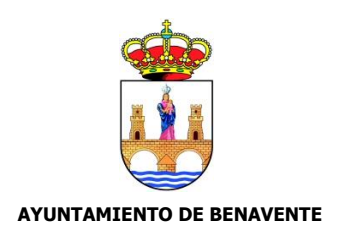

### **Registro de beneficiario**

Una vez se dispone de una cuenta de usuario, es posible registrar diferentes beneficiarios asociados (niños, personas al cargo, etc.) para poder realizar la PREINSCRIPCIÓN en las Actividades. Para ello:

1. En la parte inferior de la pantalla principal del web seleccionar Registrarse:

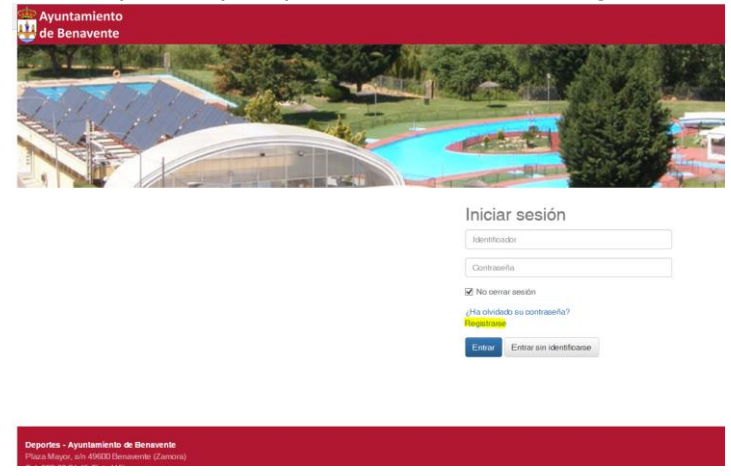

- 2. Completar el formulario de registro y aceptar. Los datos son los siguientes:
	- a. Tipo de registro: seleccionar Beneficiario en el desplegable.
	- b. Correo electrónico: el correo del titular registrado previamente en la aplicación (paso 1).
	- c. Datos personales del beneficiario (importante rellenar la edad para comprobar que el beneficiario cumple los criterios al apuntarse a las actividades).

# Registro

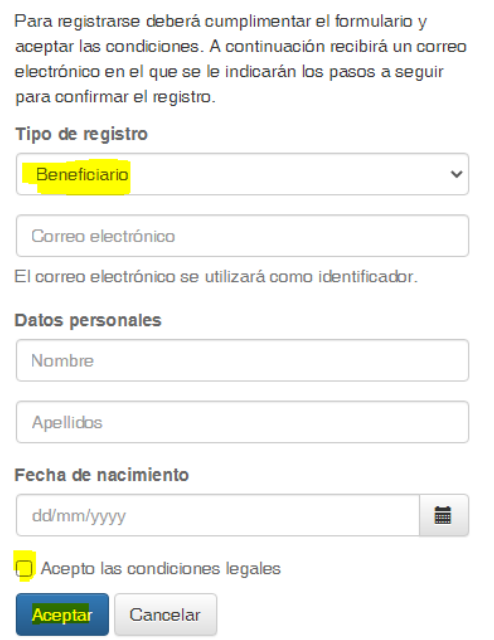

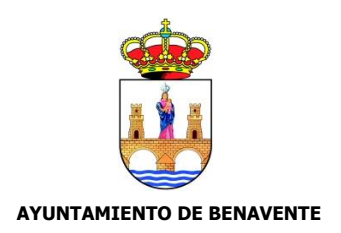

3. Al igual que al registrarnos por primera vez en la aplicación, llegará un mensaje de confirmación a la dirección de correo electrónico con un enlace para la confirmación del registro.  $\sim$ 

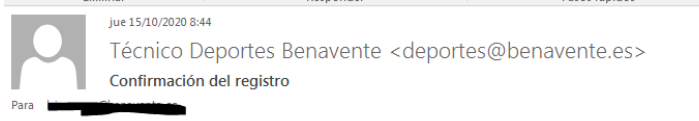

Estimado/a PRUEBA BENEFICIARIO 2, para confirmar el registro pulse en el siguiente enlace:

http://actividadesaytobenavente.sytes.net/CronosWeb/Login?<br>token=CC42FC77A1C207A605F3C85D622303A86B947B2A5FDF68013D67BD70C84C350A2228A3FEE9D113B337BDADC0FA374ECE69AEFD4831DF6A92

\***Nota**: si pasados unos minutos de registrarnos no recibimos el correo electrónico, comprobar las carpetas de correo no deseado y SPAM.

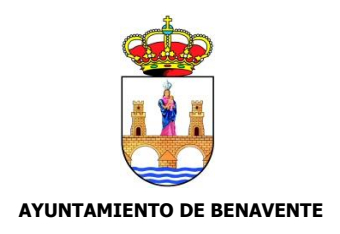

## **REALIZAR PREINSCRIPCIÓN:**

1. Entrar en la aplicación y acceder con el usuario que hayamos creado:

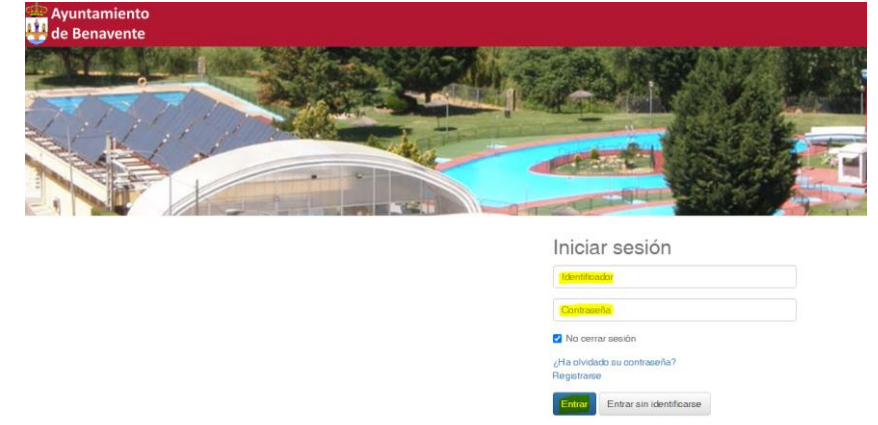

2. Una vez accedamos, seleccionar el Programa Municipal al que deseamos apuntarnos (Bienestar social, Deportes o Cultura) haciendo click con el ratón sobre ella:

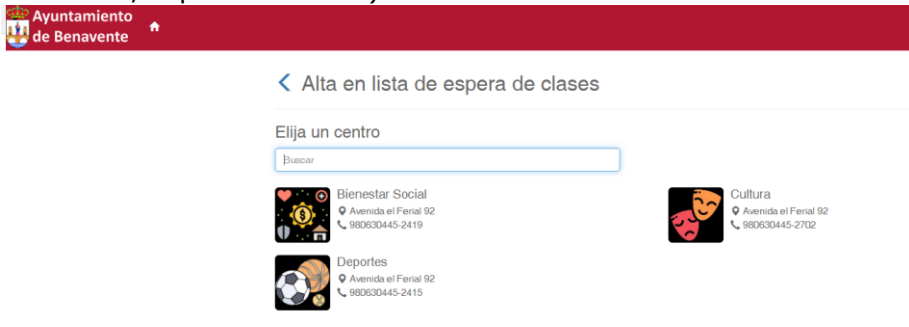

3. **Buscar una actividad**: seleccionando los diferentes filtros en la parte superior de la pantalla se actualizará la lista de actividades disponibles de la parte inferior, de modo que podremos buscar las actividades que más se ajusten a nuestro criterio fácilmente:

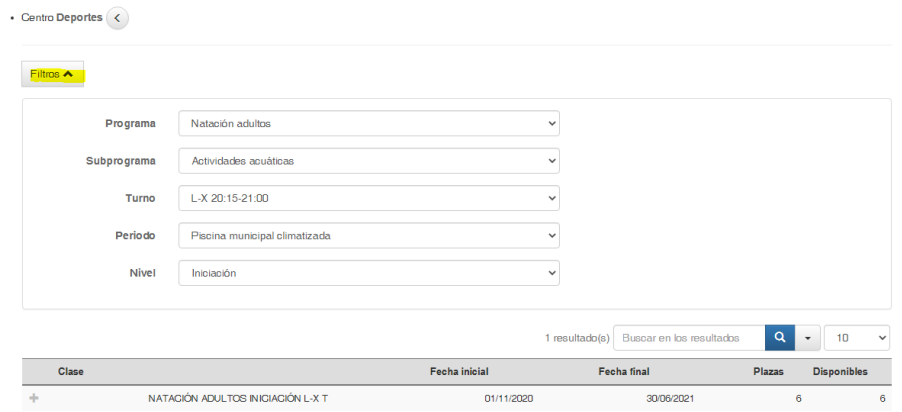

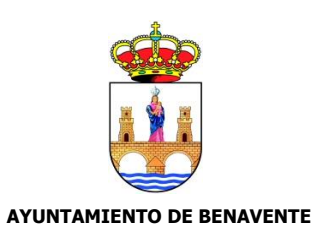

Es posible aplicar los siguientes filtros:

- Programa: actividad como tal (ejemplo: natación adultos).
- Subprograma: el tipo de actividad (ejemplo: actividades acuáticas, escuelas deportivas).
- Turno: horario de la actividad (ejemplo: lunes y miércoles a las 20:00).
- Periodo: ubicación de la actividad (ejemplo: piscina municipal).
- Nivel (ejemplo: iniciación, 5-7 años, etc.)
- 4. **Apuntarse a una actividad**: una vez localizada la actividad a las que deseamos apuntarnos únicamente será necesario situar el ratón sobre ella en la lista y pulsar la flecha que aparece:

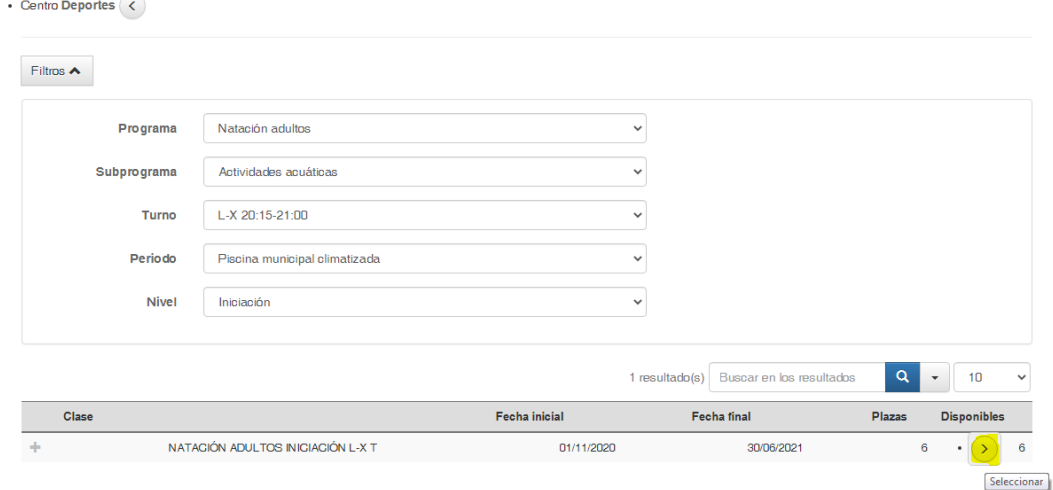

#### Seguidamente pulsar confirmar:

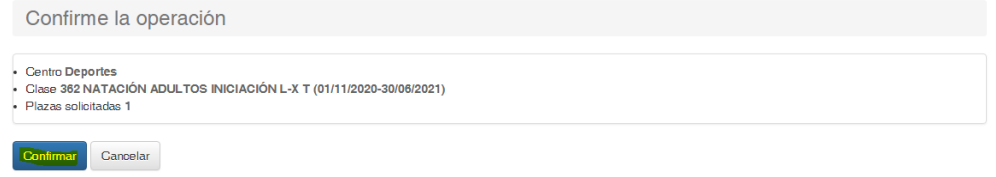

Aparecerá un mensaje confirmando que nos hemos inscrito correctamente en la actividad y podremos **guardar el resguardo**.

5. **Apuntar a un beneficiario a una actividad**: será necesario en primer lugar seleccionar el beneficiario a apuntar en la para superior derecha de la pantalla y seguidamente apuntare en la actividad como se indica en el punto anterior (4).

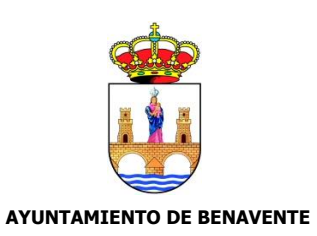

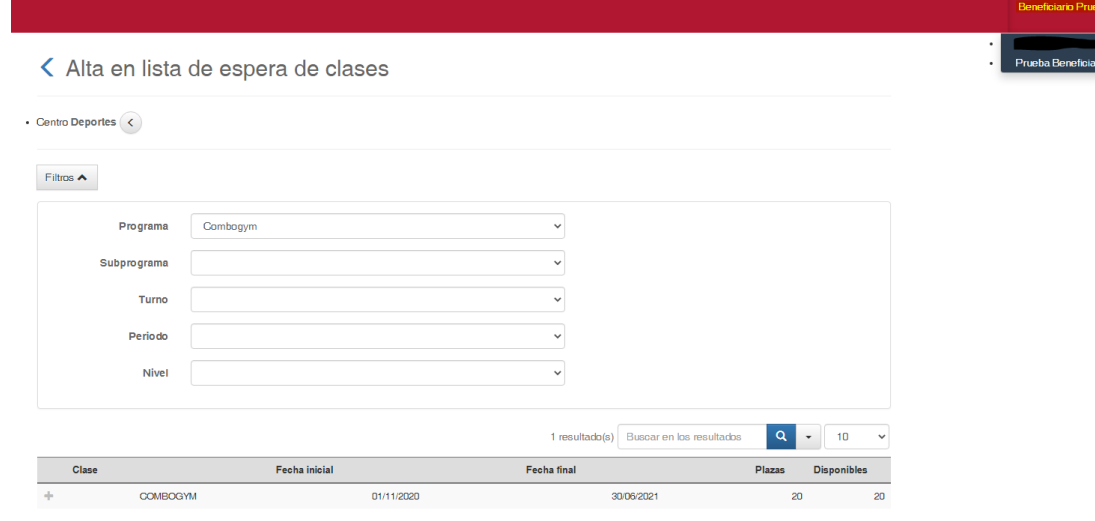

τ